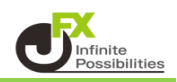

1 【設定】→【暗証番号変更】をクリックします。

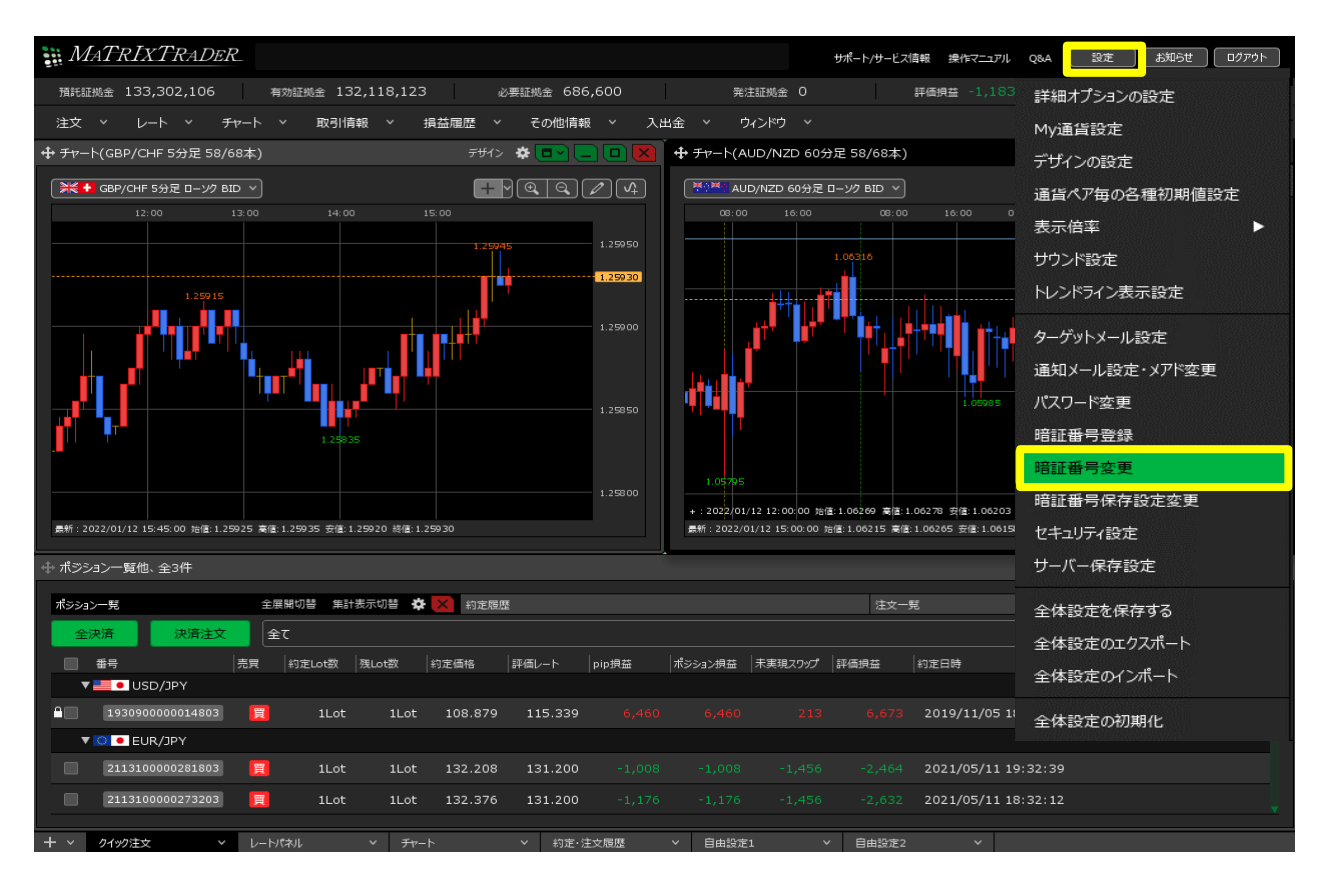

2【暗証番号変更】画面が表示されます。

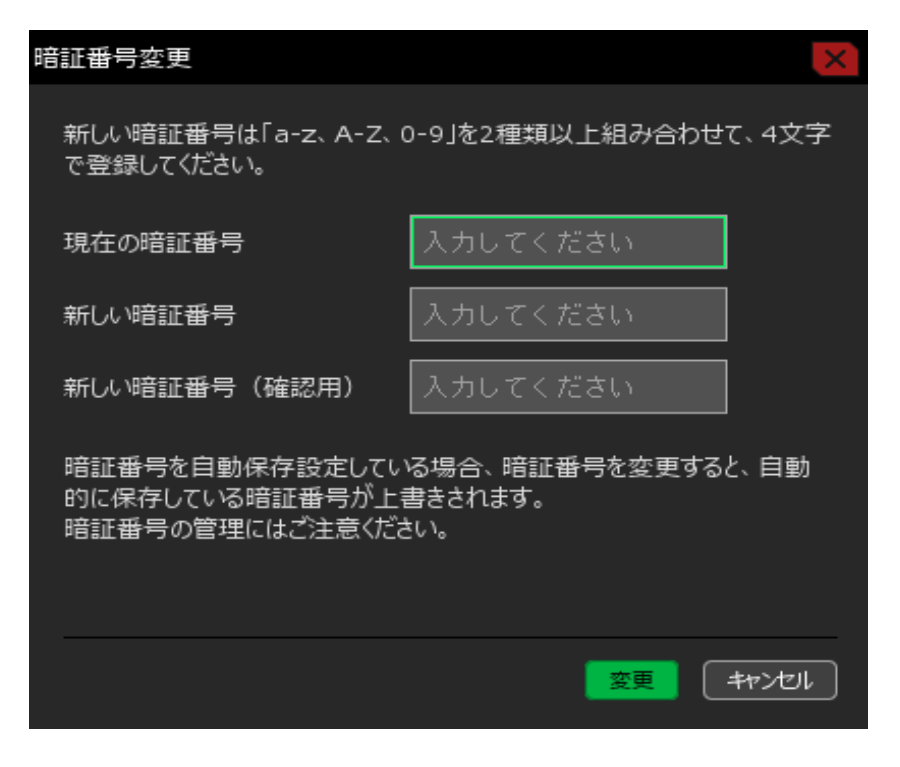

 【現在の暗証番号】【新しい暗証番号】 【新しい暗証番号(確認用)】を入力し、 【変更】ボタンをクリックします。

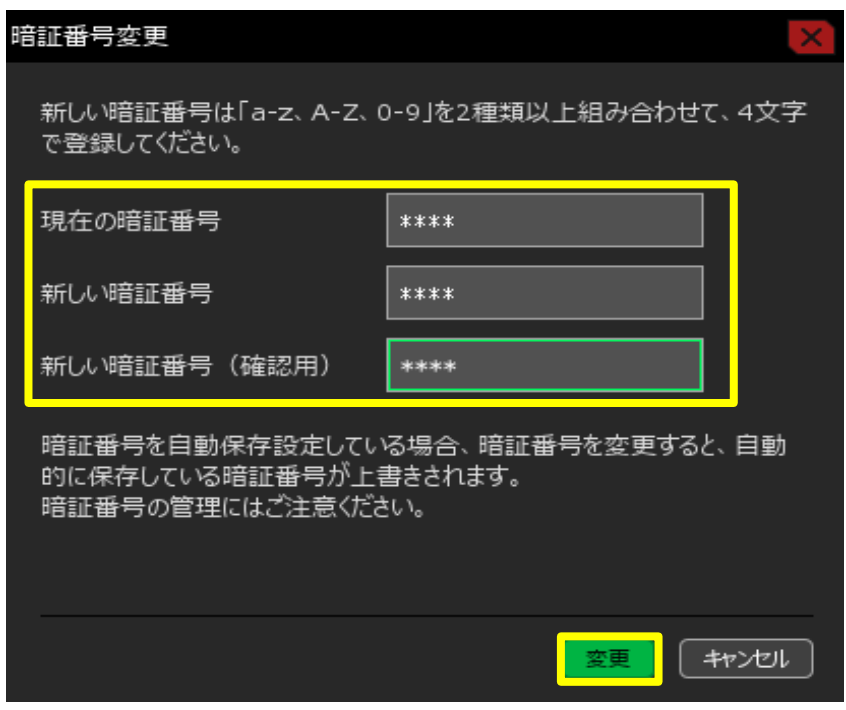

暗証番号変更のメッセージが表示され、変更が完了しました。

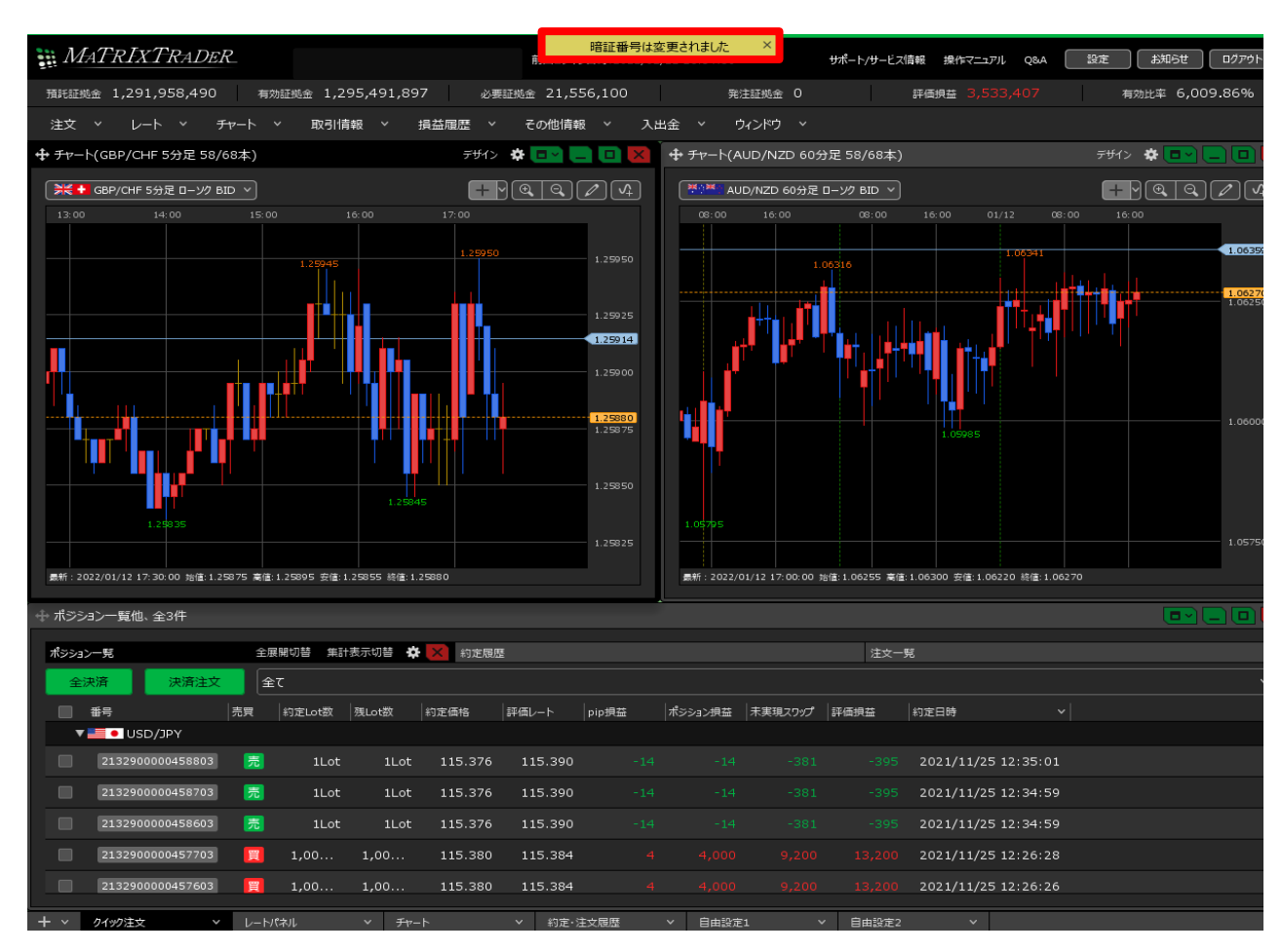